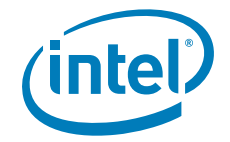

# Intel® Modular Server System MFSYS25

*Intel® Modular Server Control OEM Branding* 

**Revision 1.1**

 **December 5, 2007**

**Enterprise Platforms and Services Division**

### *Revision History*

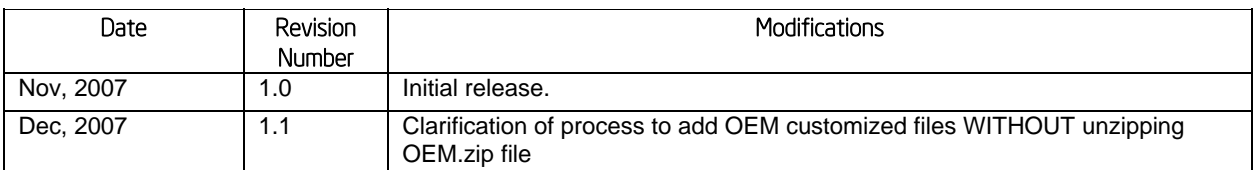

### *Disclaimers*

Information in this document is provided in connection with Intel® products. No license, express or implied, by estoppel or otherwise, to any intellectual property rights is granted by this document. Except as provided in Intel's Terms and Conditions of Sale for such products, Intel assumes no liability whatsoever, and Intel disclaims any express or implied warranty, relating to sale and/or use of Intel products including liability or warranties relating to fitness for a particular purpose, merchantability, or infringement of any patent, copyright or other intellectual property right. Intel products are not intended for use in medical, life saving, or life sustaining applications. Intel may make changes to specifications and product descriptions at any time, without notice.

Designers must not rely on the absence or characteristics of any features or instructions marked "reserved" or "undefined." Intel reserves these for future definition and shall have no responsibility whatsoever for conflicts or incompatibilities arising from future changes to them.

The Intel® Modular Server System MFSYS25 may contain design defects or errors known as errata which may cause the product to deviate from published specifications. Current characterized errata are available on request.

Revision iv 1.1

Intel, Pentium, Itanium, and Xeon are trademarks or registered trademarks of Intel Corporation.

\*Other brands and names may be claimed as the property of others.

Copyright © Intel Corporation 2007. All rights reserved.

## *Table of Contents*

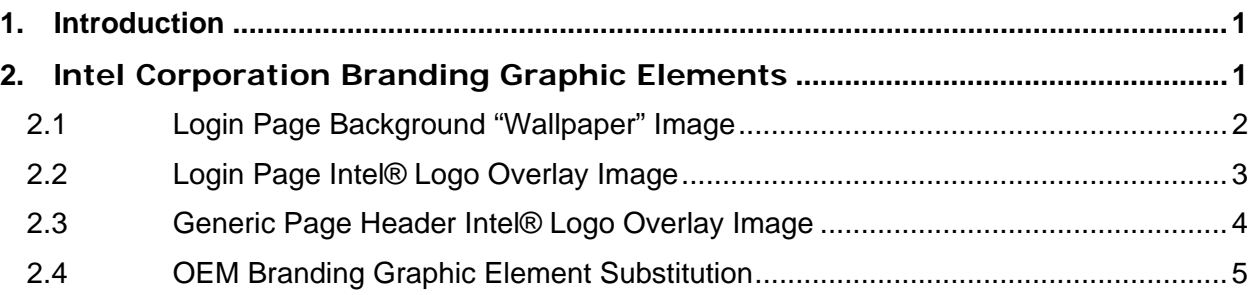

**< This page intentionally left blank. >** 

## <span id="page-6-0"></span>1. Introduction

This document provides information about the placement of the graphic elements of the Intel Corporation branding of the Intel® Modular Server System MFSYS25 Graphic User Interface (GUI) and instructions on how to substitute equivalent elements for the purpose of OEM branding.

## 2. I**ntel Corporation Branding Graphic Elements**

The Intel Corporation branding graphic elements for the Server GUI consist of three files distributed in the CMM\_Core.zip file and subsequently deployed on the Chassis Management Module (CMM) RAM disk.

- Login page background "wallpaper" image (login\_wallpaper\_09.jpg)
- Login page Intel® logo overlay image (login\_logo.png)
- Generic page header Intel® logo overlay image (headerBranding.png)

### <span id="page-7-0"></span>2.1 Login Page Background "Wallpaper" Image

This image is displayed as the background of the login screen and serves as a "splash" page, in that it provides a consistent and identifiable graphic element that's readily associated with Intel Corporation, displayed throughout the login process.

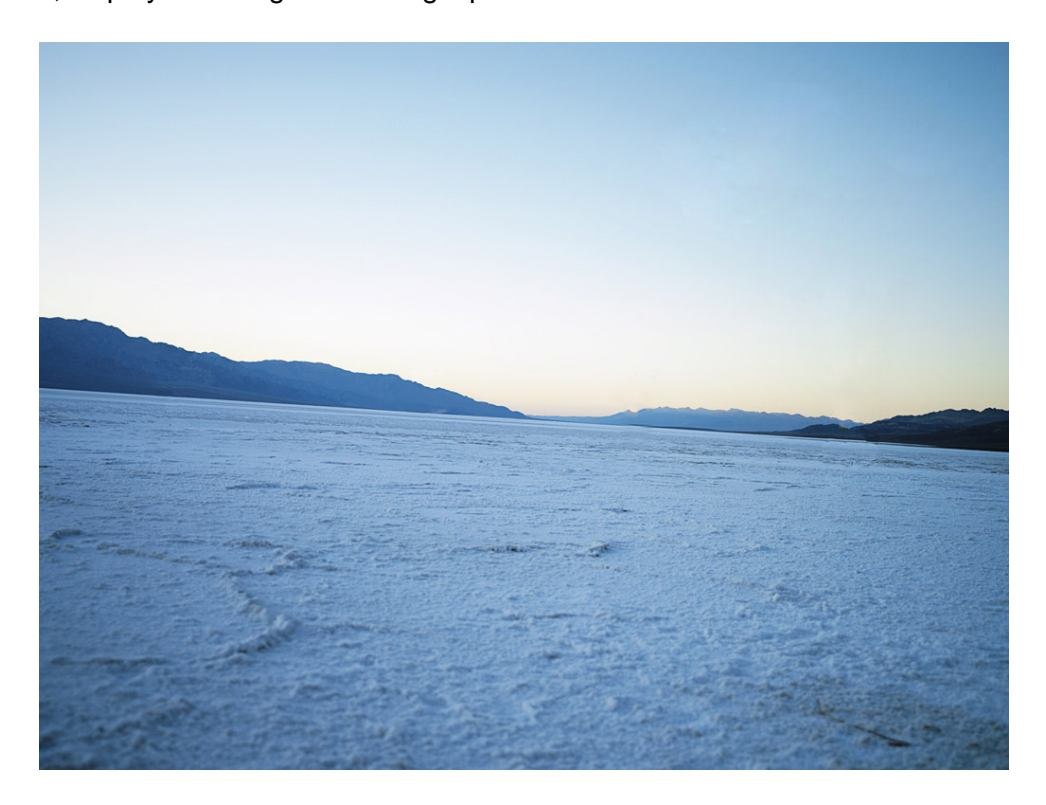

**Figure 2-1 Login Page Background "Wallpaper" Image** 

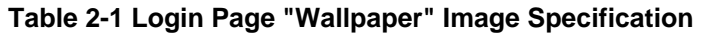

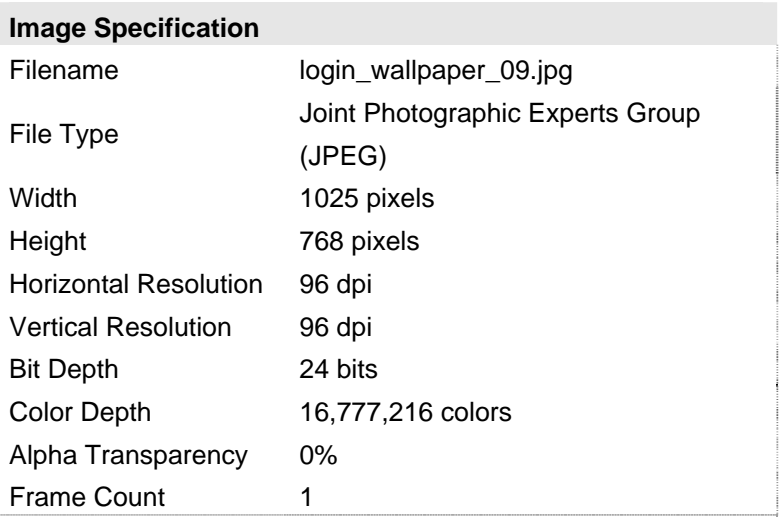

#### <span id="page-8-0"></span>2.2 Login Page Intel® Logo Overlay Image

This image is displayed over the background of the login screen, dynamically positioned in the upper right corner by the style sheet, regardless of the size of browser window in which it's displayed. It serves as the absolute branding element, identifying the Server GUI as a product of the Intel Corporation.

*NOTE: The image background is completely transparent. It's shown here with a light tint to make the background visible to the reader.* 

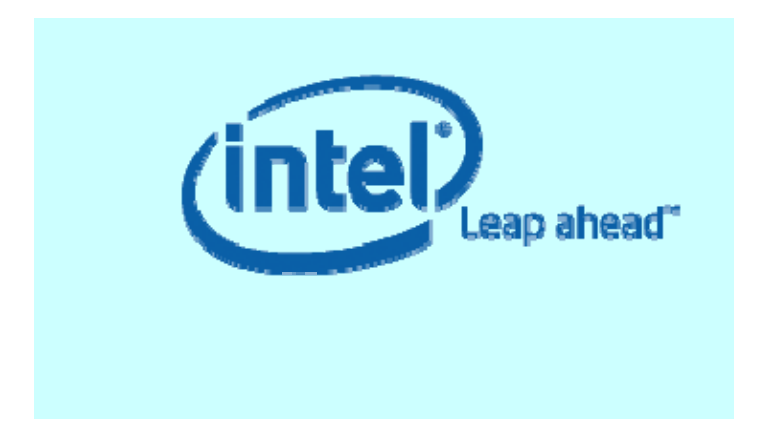

**Figure 2-2 Login Page Intel® Logo Overlay Image** 

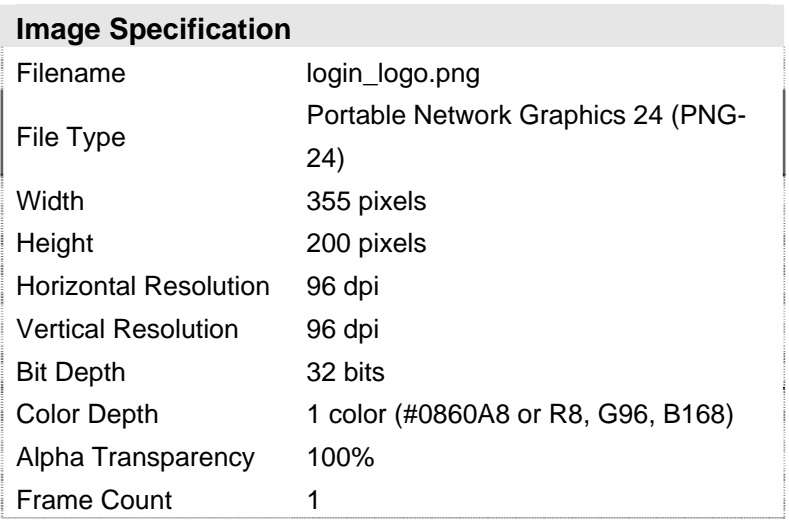

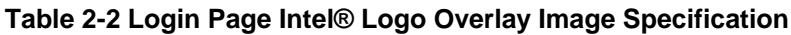

#### <span id="page-9-0"></span>2.3 Generic Page Header Intel® Logo Overlay Image

This image is displayed over the page header of all of information screens of the Server UI, dynamically positioned in the upper right corner by the style sheet, regardless of the size of browser window in which it's displayed. It serves as the absolute branding element, identifying the Server UI as a product of the Intel Corporation on every screen throughout the browsing session.

*NOTE: The image background is completely transparent. It's shown here with a relatively dark tint to make the logo visible to the reader.* 

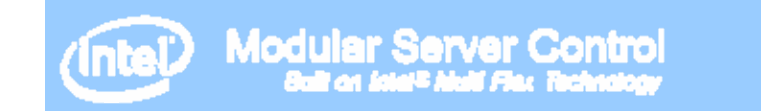

#### **Figure 2-3 Generic Page Header Intel® Logo Overlay Image**

**Table 2-3 Generic Page Header Intel® Logo Overlay Image Specification** 

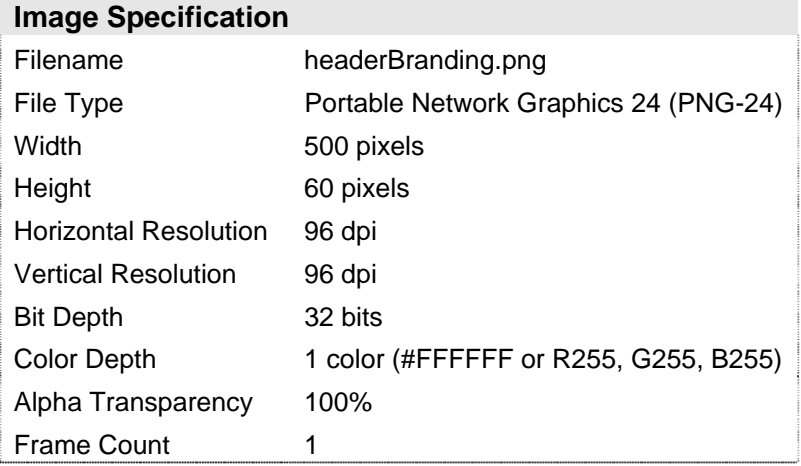

Where the colors of login screen are arbitrary, selected to reflect the corporate identity of the branding entity (in this case, Intel Corporation), the generic page header is always displayed over the page header, which is colored in a shaded gradient of *Intel Blue* (#0860A8 or R8, G96, B168), as shown in [Figure 2-4](#page-9-1).

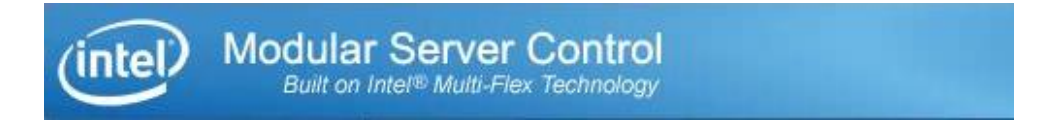

**Figure 2-4 Server GUI Generic Page Header with Intel® Logo Overlay Image**

<span id="page-9-1"></span>Revision 4 1.1

<span id="page-10-0"></span>As result, any other corporate logo or branding graphic element should also have a white or similarly light and complementary foreground color, so as to stand out well from the page header in the background, without clashing with it.

#### 2.4 OEM Branding Graphic Element Substitution

The three branding graphic element image files are distributed in the compressed archive CMM\_Core.zip file, in a separate compressed archive OEM.zip file, found at the same level as the CMM\_Core.bin and manifest.bin files.

The OEM.zip file is password protected with the case-sensitive password:

#### OEM\_InterF@ceCus+omizati0n

The OEM.zip file is intended to be used as an easily accessible entry point for the OEMs and is recreated with every build. The compressed archive extraction process doesn't extract it until *after* the other firmware and packages have been extracted.

To substitute its own identically-named branding graphic element image files for the default Intel Corporation image files, the OEM need only craft its own login\_wallpaper\_09.jpg, login logo.png and headerBranding.png files, according to the specifications in **Intel Corporation Branding Graphic Elements** above. These should then be substituted for those in the OEM.zip file contained in the CMM\_Core.zip file, prior to redistributing it to its customers.

#### **IMPORTANT Substitution Instructions:**

- Open the OEM.zip file using Winzip or other similar application
- Delete the 3 files from the zip file using the zip application options
- Then add the customized files back into the zip file using the zip application options the key is leaving the OEM.zip file intact and part of the CMM\_Core.zip file.
	- o Re-zipping the customized files into a new file called OEM.zip and replacing that file in the CMM\_Core.zip file **will not work and may result in CMM corruption during the update**

**Note:** User may be required to clear browser cache in order to see the new banner when updating the system with the new OEM files, but same SW stack as was previously installed.